# **WERKEN MET PROGRAMMA'S**

## **WAAROM WERKEN MET PROGRAMMA'S**

Programma's kunnen volgende voordelen bieden:

- een controlemiddel voor de leerling na het manueel invoeren van berekeningen;
- $\mathbf{r}$ een tijdsbesparend middel zodat er meer aandacht en tijd kan besteed worden aan het probleemoplossend aspect (bv. opgave mathematiseren, resultaat interpreteren);
- $\omega_{\rm{max}}$ een illustratiemiddel;
- een aanzet tot het verwerven van vaardigheden door leerlingen zelf programma's te laten  $\frac{1}{2}$  . schrijven;
- inzicht in de structuur van een programma vereist toch ook enige vorm van logisch denken;  $\mathbf{m} = 0$
- andere praktische voordelen

# **ALGEMEEN OVERZICHT**

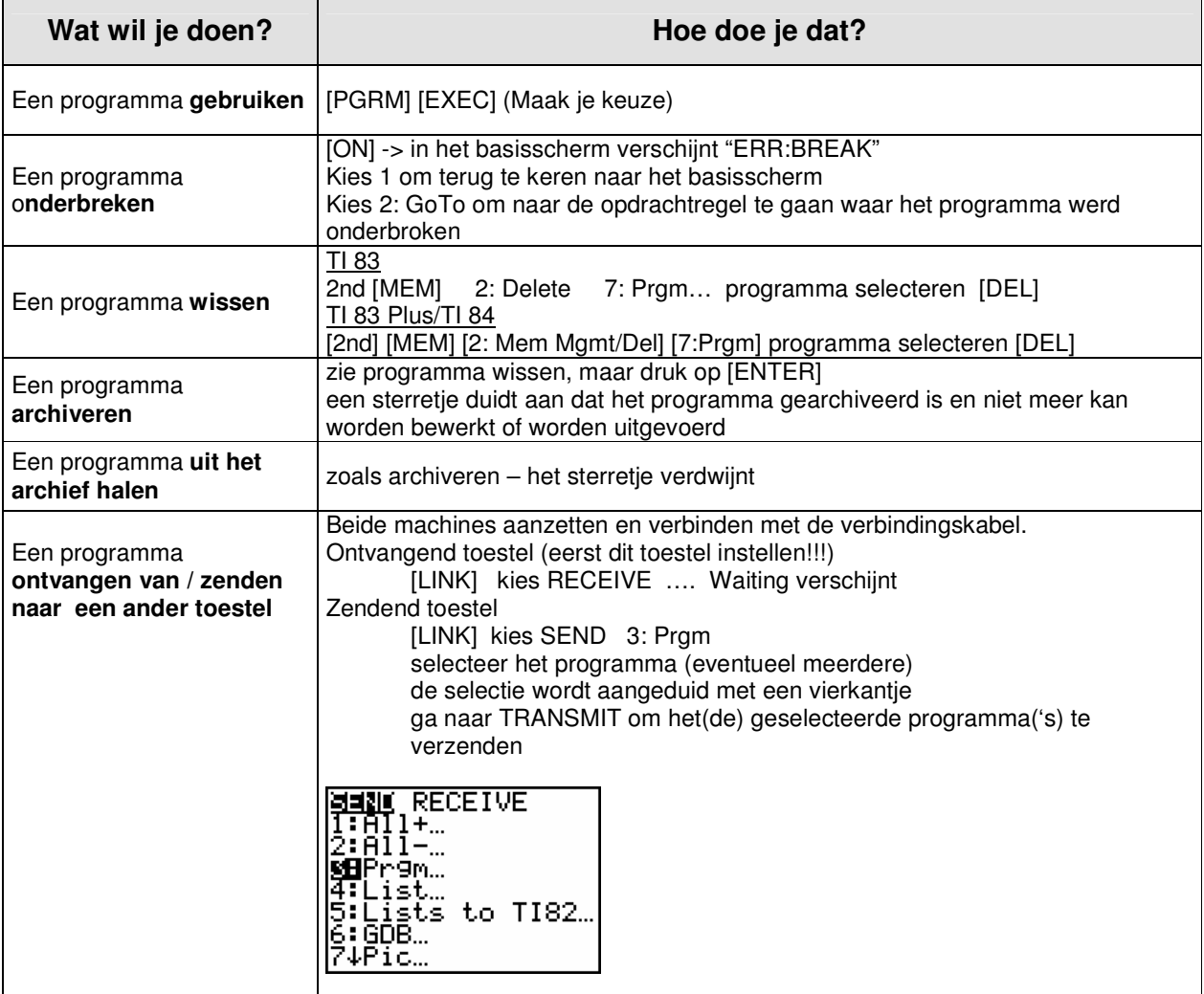

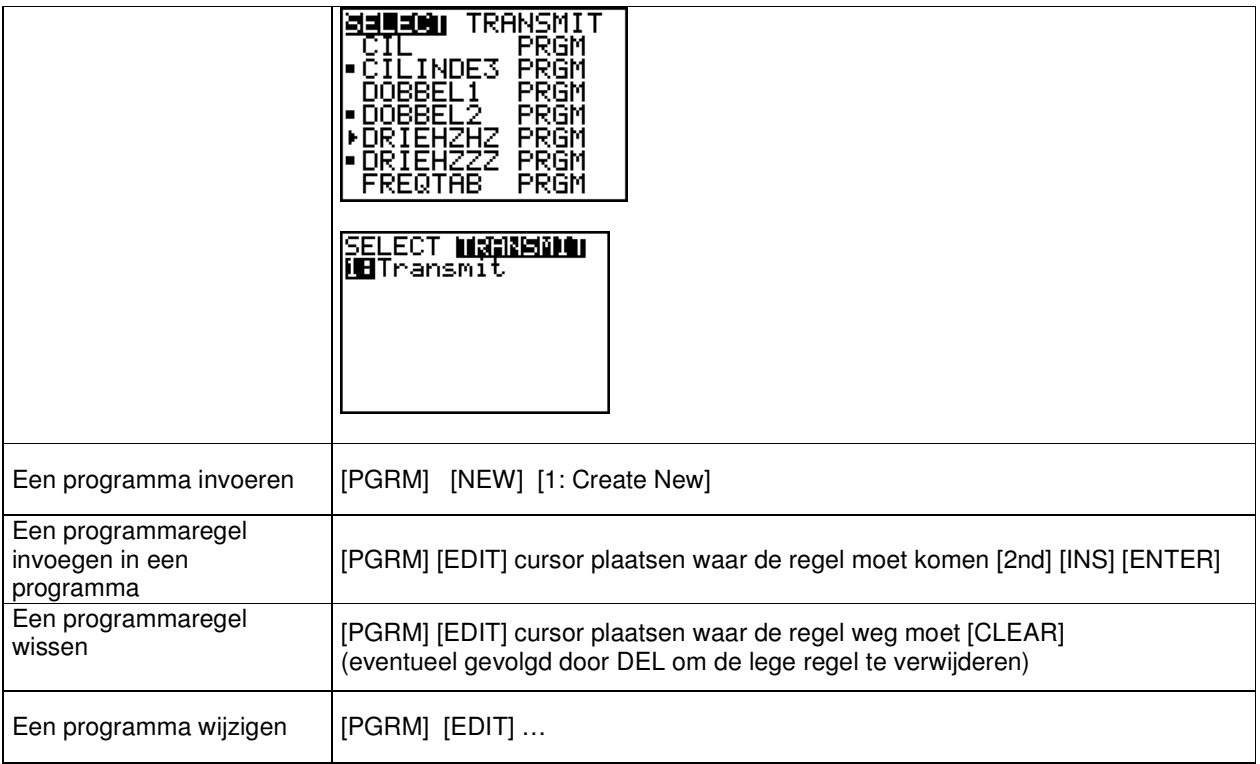

# **ZELF PROGRAMMEREN**

Waarom zouden we met programma's werken?

- Deze kunnen het routinematige rekenwerk vereenvoudigen
- Daardoor is er meer tijd voor het probleemoplossende aspect
- $\omega_{\rm{max}}$ Leerlingen zelf programma's laten ontwikkelen, stimuleert toch een zekere vorm van logisch denken
- Andere praktische voordelen (zie verder)

### **Voorbeeld: vierkantsvergelijkingen oplossen**

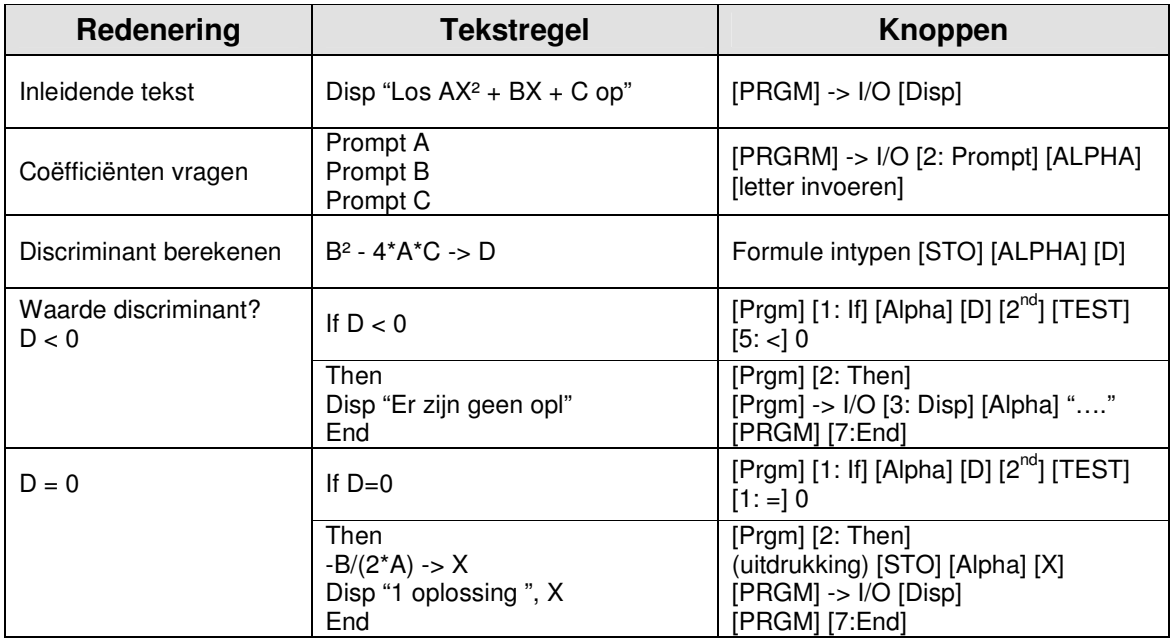

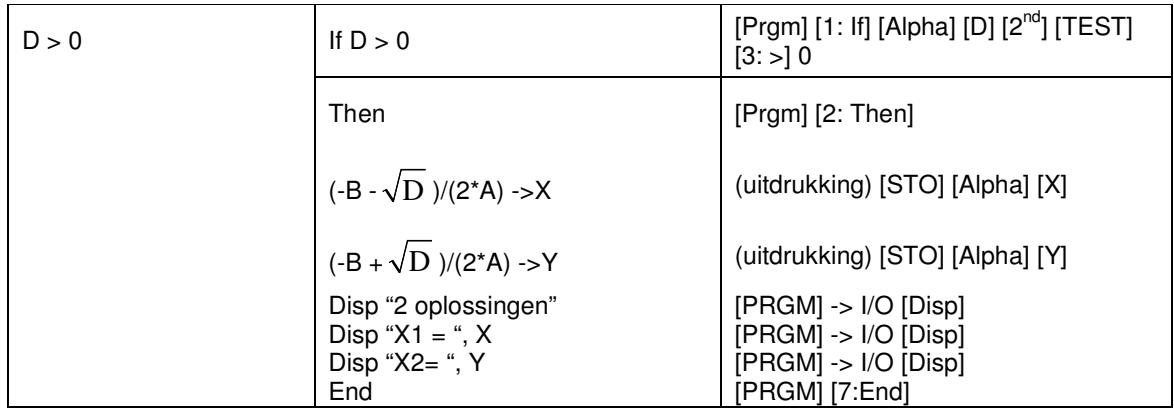

In plaats van met Disp te werken, kan men ook met Output werken. In dat geval moet je ook de positie ingeven. Op deze manier kan je de lay-out van een programma heel wat verfraaien. Bijvoorbeeld: Output(1,1,"2 oplossingen") Output(2,1, "X1= ") Output $(2,7,X)$ Output $(3,1, "X2=")$ Output(3,7,X)

### **Voorbeeld: De zijden van een rechthoekige driehoek zoeken**

Bij het schrijven van dit programma moet men rekening houden met 2 verschillende situaties:

- Rechthoekszijde gezocht
- Schuine zijde gezocht

Om reeds van begin af aan deze keuze aan te bieden, werkt men met menu.

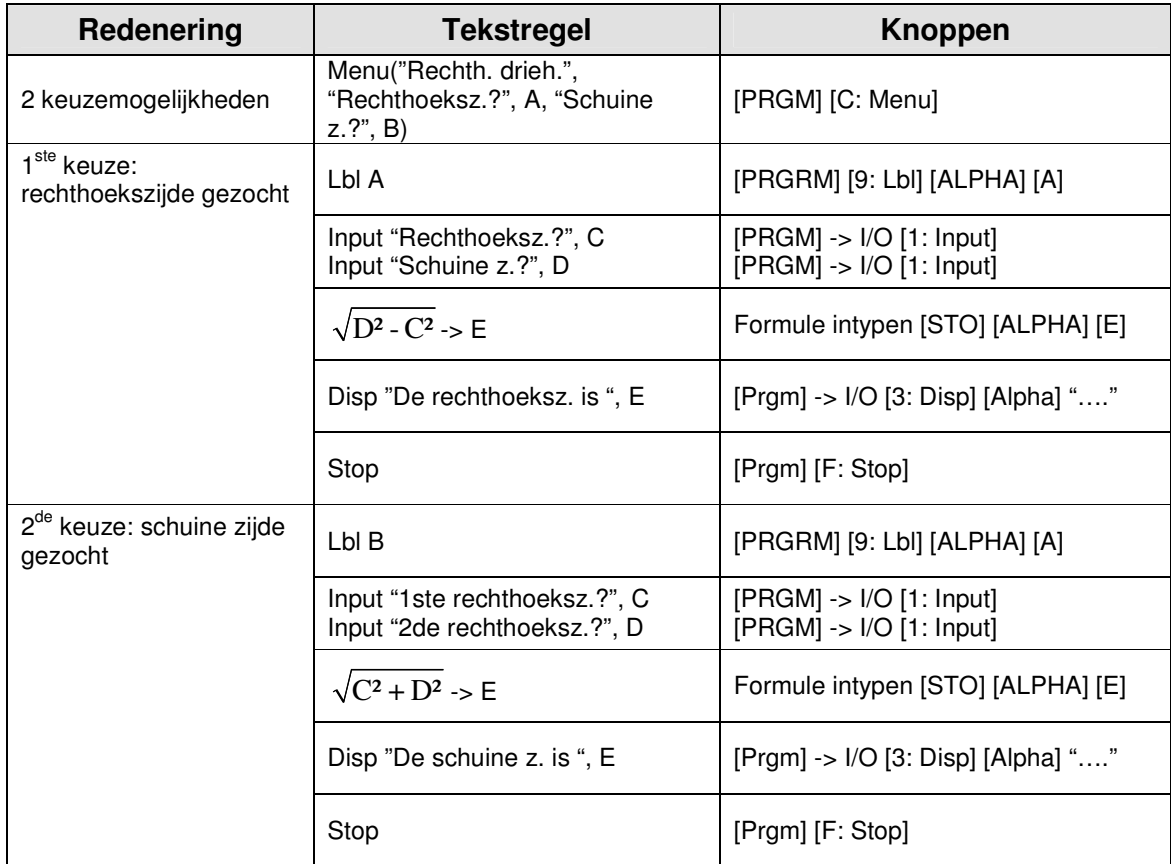

# **PROGRAMMA'S SCHRIJVEN OM PRAKTISCHE REDENEN**

## **Standaardinstellingen**

Vaak komen leerlingen naar de les met verschillende instellingen, waardoor het er niet altijd makkelijker op wordt. Door de leerlingen een programma te geven, waarmee de instellingen hersteld worden zoals jij die wenst, vermijd je allerlei praktische vragen.

Hoe ga je te werk?

- Maak een nieuw programma aan.
- Ga bijvoorbeeld naar [MODE] en kies een gewenste instelling. Deze verschijnt in het programmavenster
- Doe dit voor alle gewenste instellingen.

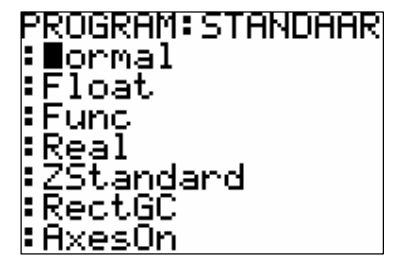

## **Lijsten kopiëren**

Wanneer leerlingen bij statistiek een groot aantal gegevens moeten interpreteren, kan je deze best doorgeven via de link. Om te vermijden dat je vaak lijsten moet kopiëren, kan je deze onmiddellijk bundelen in een programma.

Voorbeeld

- voor oefening 1 hebben leerlingen een bepaalde lijst nodig
- voor oefening 3 wordt een nieuwe lijst gebruikt
- bij oefening 7 is dit weer het geval
- …

Hoe schrijf je dit programma?

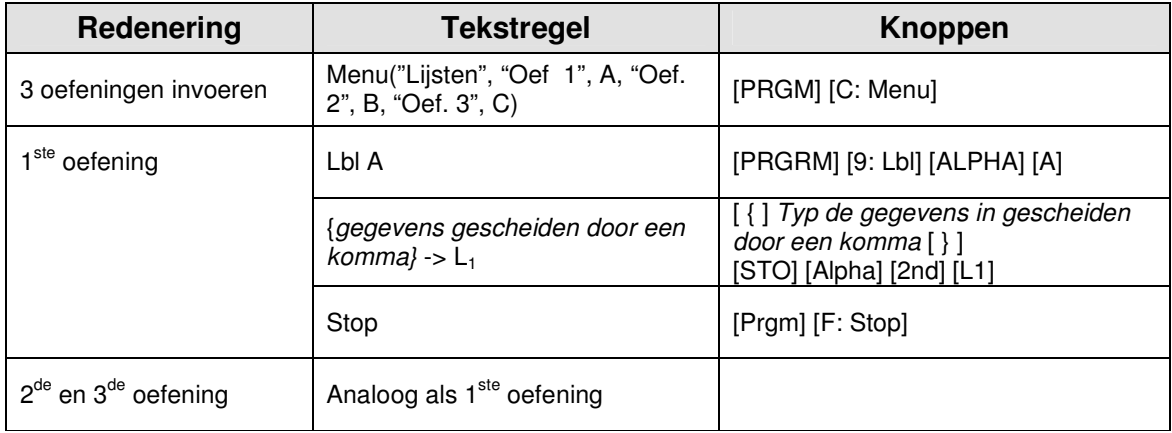

## **Een deel van een oefening voorprogrammeren**

Soms wil je de oplossing van een oefening op de GRM tonen, maar wil je tegelijkertijd ook de leerlingen begeleiden. Zo kan je bijvoorbeeld een programma schrijven waarmee het functievoorschrift ingevoerd wordt en de grafiek getekend wordt. Vensterinstellingen kan je echter niet voorprogrammeren, dus die vraag je best nog eens klassikaal.

Hoe ga je hiervoor te werk?

- Maak een nieuw programma aan.
- Typ het eerste voorschrift in, druk op [STO] [VARS] -> Y-VARS [1: Function] [1: Y1]
- [Enter]
- Doe hetzelfde voor de andere voorschriften.
- [Prgm] -> I/O [4: DispGraph] (daardoor wordt de grafiek weergegeven) of [Prgm] -> I/O [4: DispTabel] (table weergeven) of …

## **Andere voorbeelden**

Zie brochure "Programmeren met de TI-83 Plus" van Henk Pfaltzgraff

## **APPLICATIONS**

In het rekentoestel zijn een aantal applications voorgeprogrammeerd. Een aantal daarvan zijn interessant. Daarnaast kan je ook andere toepassingen downloaden op de volgende website: http://education.ti.com/educationportal/sites/US/nonProductMulti/apps\_latest.html?bid=3. Op http://wiskunde.classy.be vind je deze geordend per leerinhoud.

Voorbeelden toepassingen:

- Guess my coefficients
- Inequality graphing
- Polynomial Root Finder and Simultaneous Equation Solver
- **-** Probability Simulation
- **Transformation Graphing**
- Science Tools
- Cabri® Junior

We bespreken in de komende bladzijden enkele voorbeelden.

# **GUESS MY COEFFICIENTS**

Met deze toepassing kunnen leerlingen oefenen op het opstellen van functievoorschriften. De soorten functies die aan bod komen zijn:

- lineaire functies
- kwadratische functies  $\mathbf{m}$  ,  $\mathbf{m}$
- absolute waarde  $\sim 10^{-1}$

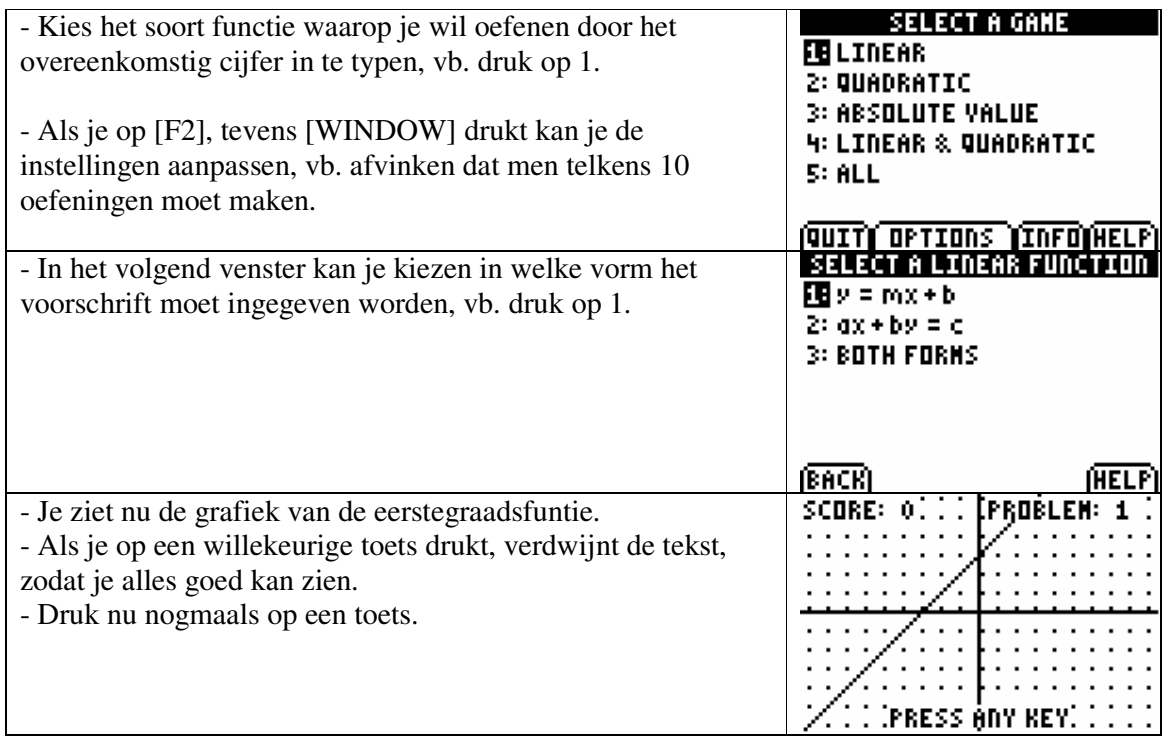

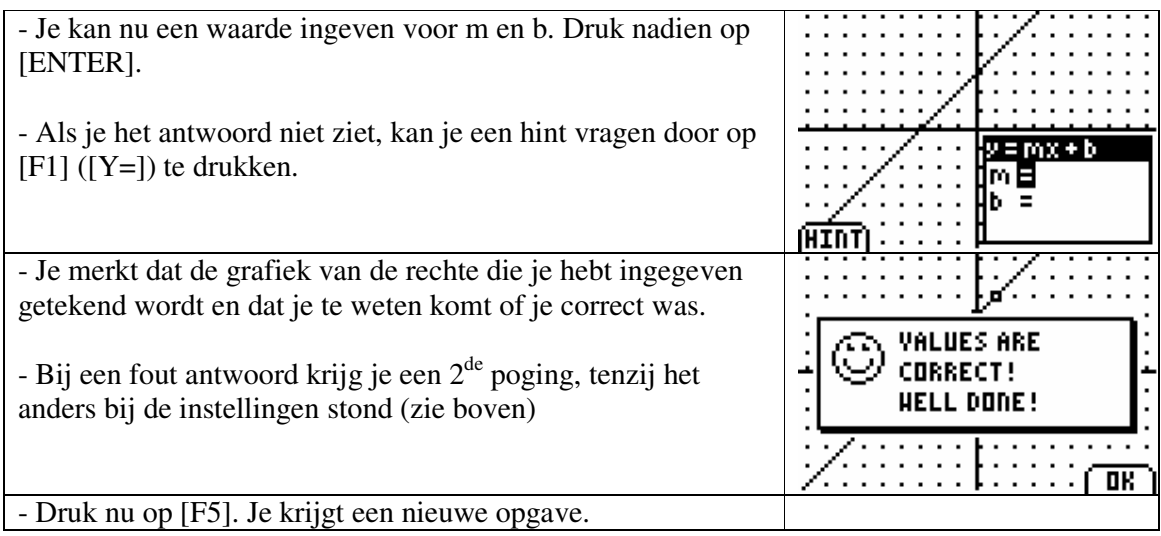

**Opmerking**: Je kan dit "spel" vroegtijdig verlaten door de toetsen [2nd] [QUIT]. Volg daarna de instructies op het scherm.

# **INEQUALITY GRAPHING**

Met deze toepassing kan je grafisch ongelijkheden oplossen.

Als je in het menu [APPS] "Inequalz" kiest, is het mogelijk dat hij de keuze geeft tussen "Continue", "Quit Inequalz" en "About". Dit betekent dat deze toepassing reeds actief was. Je kan dit ook herkennen aan het venster dat je krijgt bij [Y=]. Staan er in dat venster onderaan ongelijkheidstekens, dan is Inequalz actief. Je kan dit uitschakelen door op "2: Quit Inequalz" te drukken. In het andere geval druk je op "1: Continue".

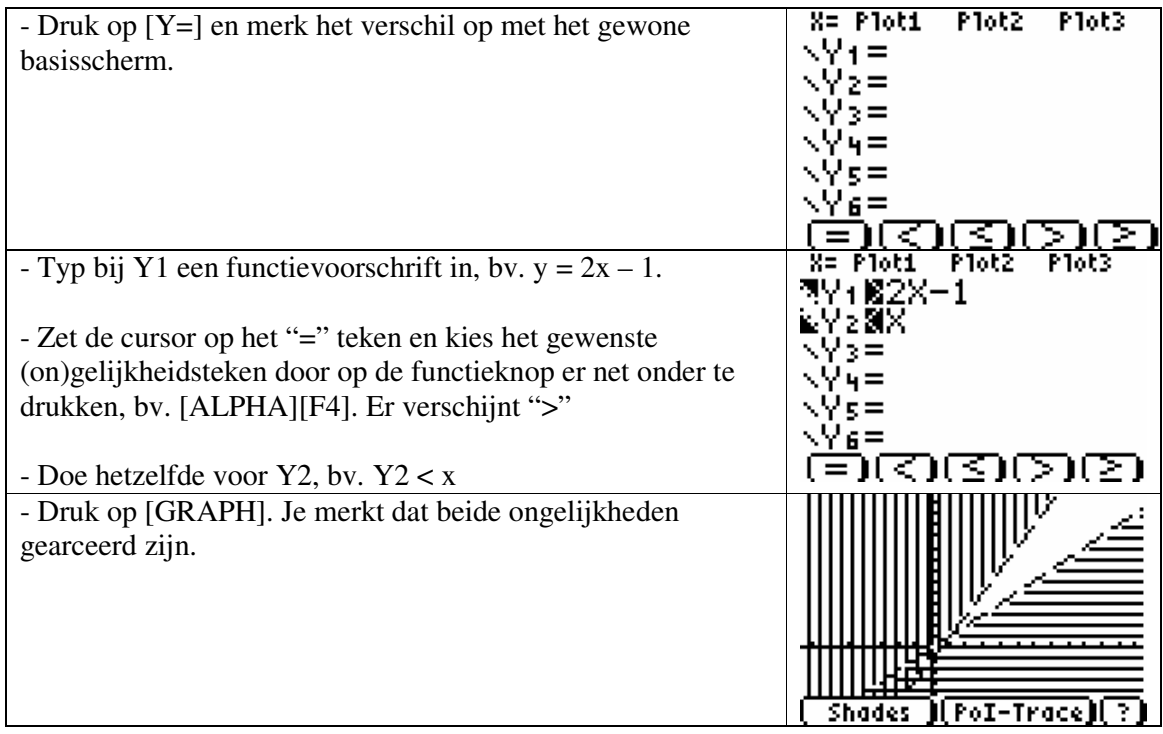

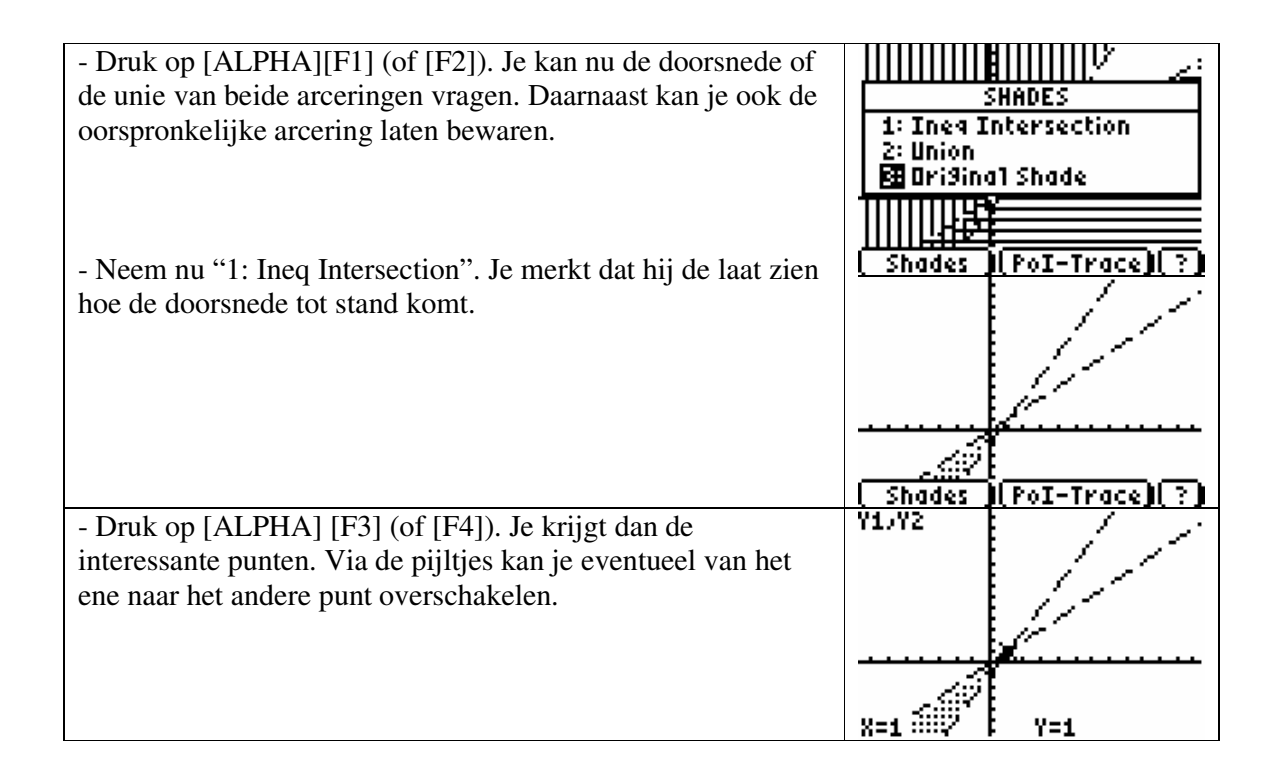

# **POLYNOMIAL ROOT FINDER AND SIMULTANEOUS EQUATION SOLVER**

Deze toepassing laat toe om de (reële en complexe!) wortels van veeltermen te bepalen en om stelsels op te lossen van een graad naar keuze.

Tip vooraf: zorg dat je zeker één lege lijst hebt en dat je de naam ervan kent.

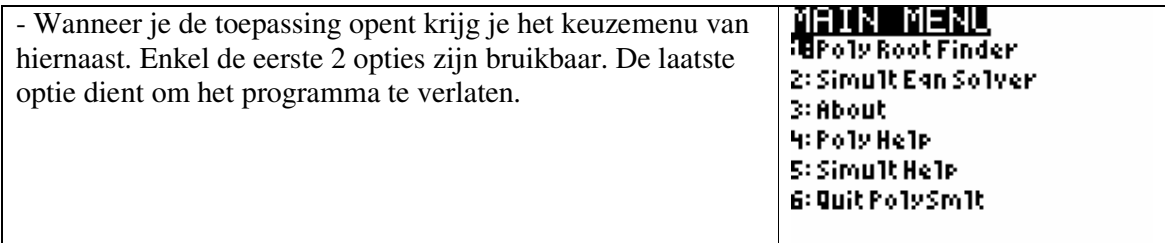

# **Poly Root Finder**

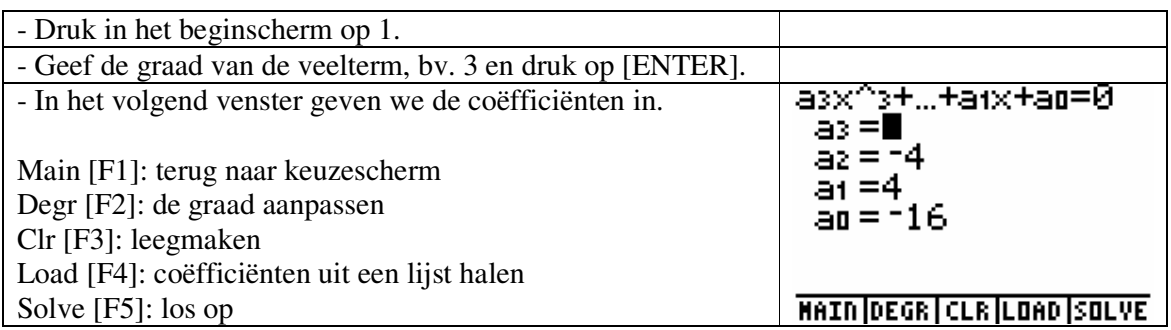

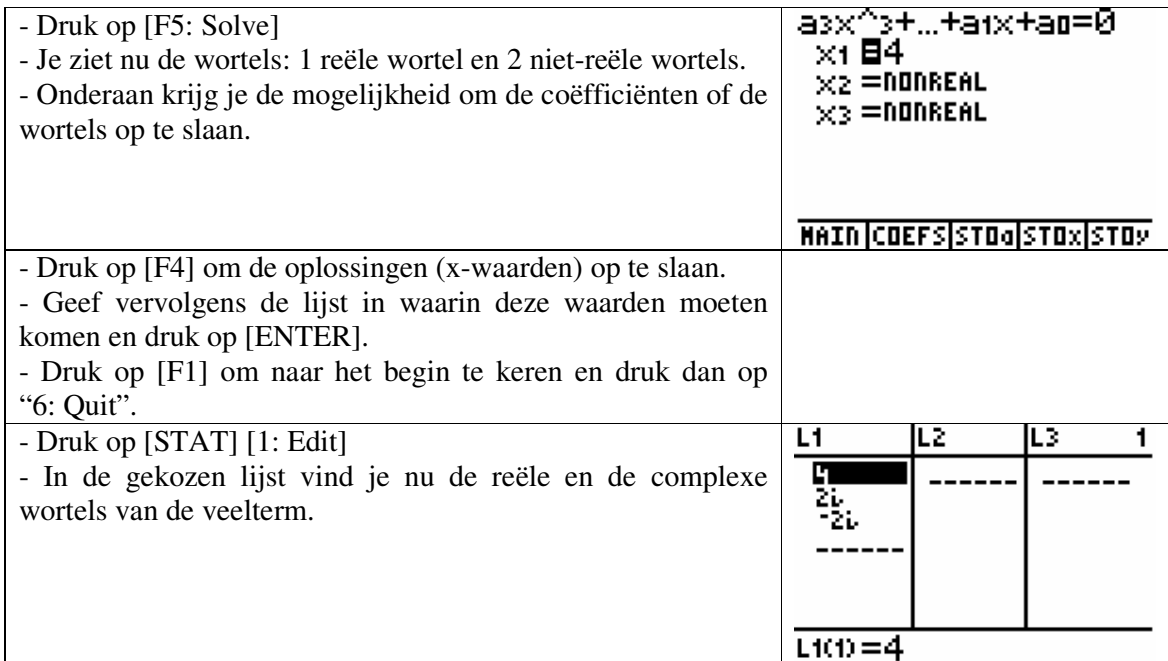

# **Simult Eqn Solver**

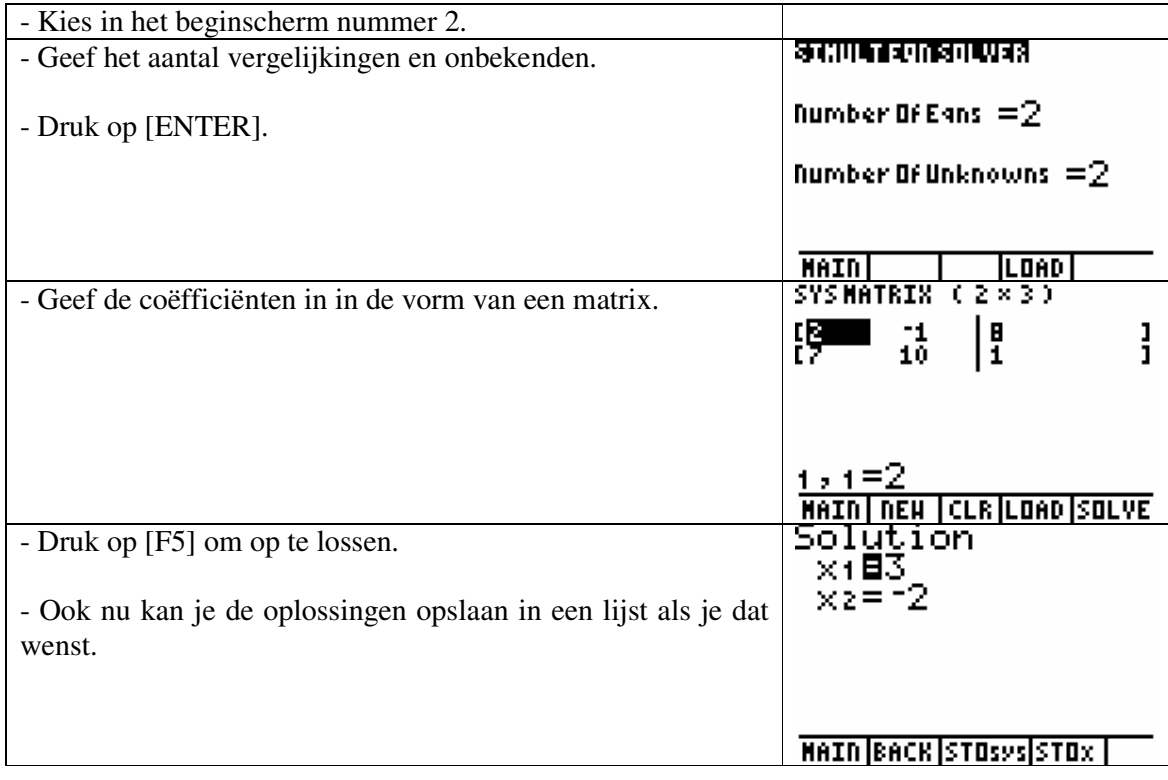

# **TRANSFORMATION GRAPHING**

Met dit programma kan je de invloed van parameters in het voorschrift van een functie bekijken.

Open "Transfrm". Normaal verschijnt een scherm met de naam van de toepassing. Als er een keuzemenu verschijnt, waarin je "Uninstall" of "Continue" moet kiezen, betekent dit dat het programma al actief is. Kies "Uninstall" als je het wil onderbreken.

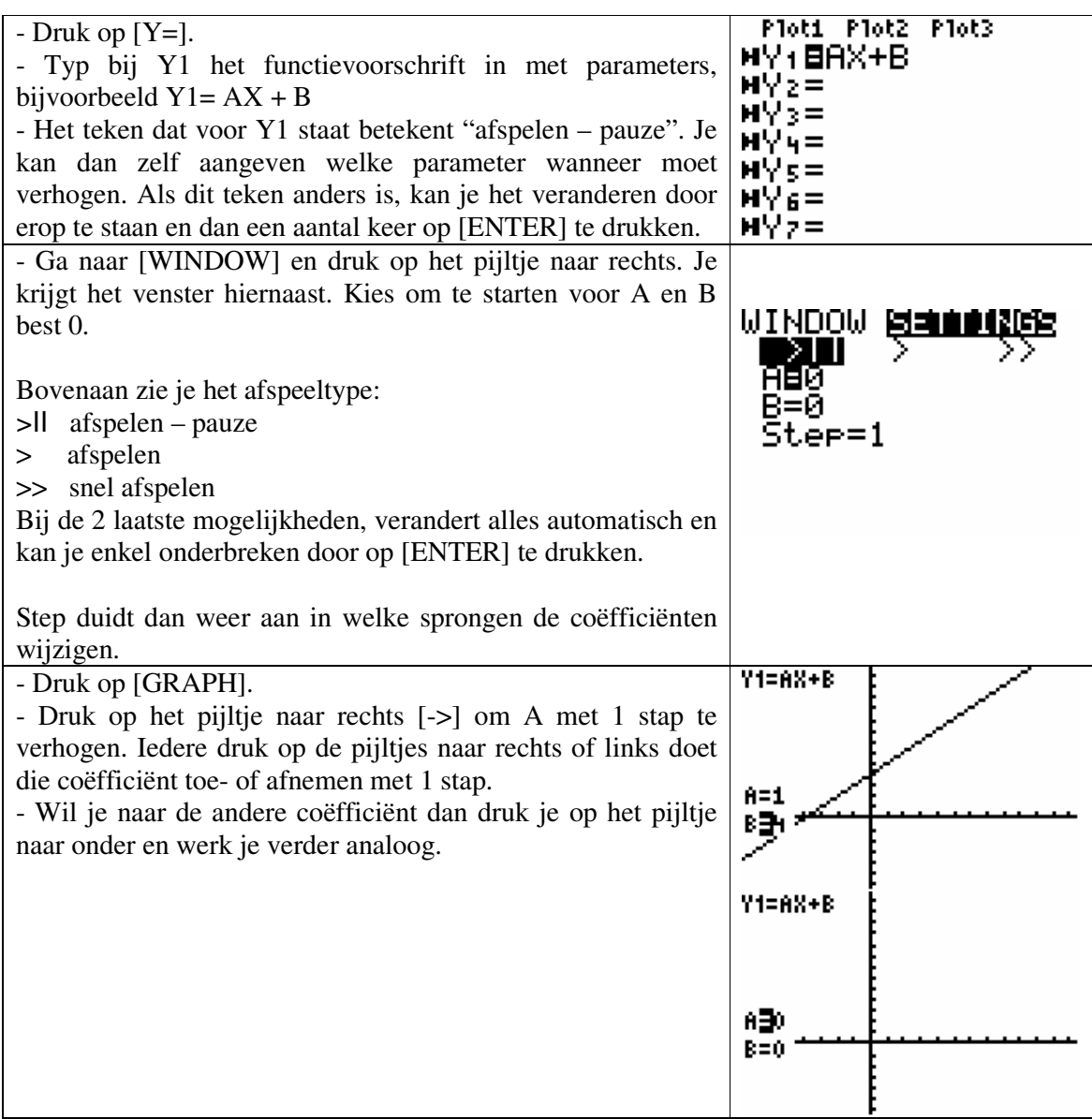

# **SCIENCE TOOLS**

Wanneer we de applicatie starten via [APPS] krijgen we 4 keuzemogelijkheden. De eerste 2 mogelijkheden zijn eerder voor fysica handig. Wij hebben [3: GEGEV/GRAFIEK WIZARD] nodig.

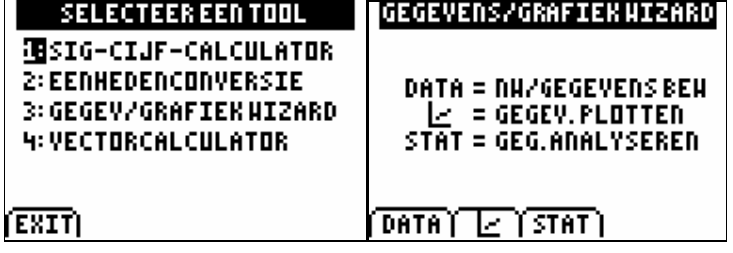

Door deze toepassing worden de verschillende stappen van het statistisch proces doorlopen:

- DATA: de gegevens worden ingevoerd
- Plot: de gegevens worden voorgesteld op de manier die we zelf verkiezen
- STAT: de gegevens worden geanalyseerd

### **Voorbeeld**

Via deze toepassing kan je leerlingen ook eenvoudig de resultaten van een zelf afgenomen enquête laten verwerken. Zelf vertrek ik hier van een eenvoudig voorbeeld.

In een schoenenwinkel wil men de meeste courante maat ontdekken bij de vrouwelijke klanten. Daarom noteren ze op een zaterdag alle maten van de gekochte damesschoenen. Dit was het resultaat:

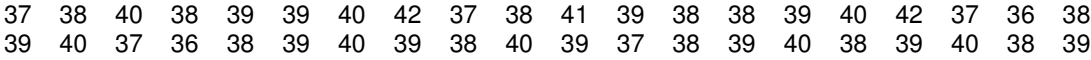

Men wil deze gegevens voorstellen en analyseren, zodanig dat men ongeveer weet hoeveel schoenen men van elke maat best kan bestellen.

Opmerking: Als er veel gegevens moeten ingevoerd worden, kan je deze lijsten ook kopiëren naar de rekenmachine van de leerlingen. Hierop vind je bij het programmeren ook een toepassing.

### Oplossing met SciTools

- Kies de derde mogelijkheid van de applicatie SciTools
- Druk op F1 (DATA)
- Je komt automatisch in het lijstenvenster terecht: typ de gegevens in een lijst.
- Druk op [2nd] [Quit].
- Druk nu op F2 zodat we naar de plotfunctie gaan.
- Je kan de gewenste voorstellingswijze kiezen. In dit voorbeeld werken we verder met het histogram zodat we het resultaat voor elke schoenmaat kunnen vergelijken.
- Kies de lijst waaruit je de gegevens wenst te gebruiken
- Het histogram wordt getekend. Via [Trace] kan je het histogram nu verder verkennen.

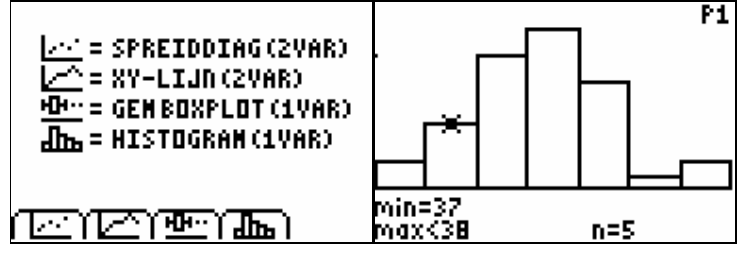

 We kunnen nu een andere grafische voorstelling vragen of we kunnen overgaan naar de statistische analyse door op F3 te drukken. Kies de lijst voor analyse. Je krijgt de gegevens op het scherm.

1-VARSTATSVOOR L1  $\overline{x} = 38.75$ <br>  $\overline{2}x = 1550$ <br>  $\overline{2}x^2 = 60138$ <br>  $5x = 1.391365314$ <br>  $\sigma x = 1.373863166$  $n = 40$  $\ddagger$ 

# **DE LINK MET DE PC: TI CONNECT**

## **De installatie**

Ga naar http://education.ti.com/educationportal/sites/US/sectionHome/download.html en  $\blacksquare$ kies Computer Software (TI Connect). Kies dan de versie en kies in het volgend venster de taal (Engels). De licentievoorwaarden moet je weliswaar ook aanvaarden (Accept). *Of*

Gebruik de installatiecd die meegeleverd wordt met de rekenmachine.

Volg nu de stappen op het scherm.

LET op: De USB-kabel mag nog **niet** aan de pc hangen. Is dit nog een oude kabel, dan geeft dit niet maar dan moet je tijdens de installatie ook "black link cable" aanvinken.

### **Een back-up maken**

- Stop de kabel in de pc en in de GRM.  $\blacksquare$
- Open TI Connect.  $\mathbf{r}$

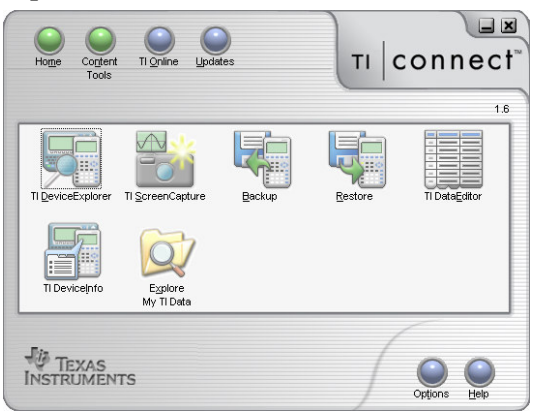

Klik in het bovenstaande venster op Backup. Het programma zoekt naar de GRM en je  $\blacksquare$ krijgt een keuzemenu. Zo kan je kiezen wat er moet opgeslaan worden. Laat best alles aangevinkt. Wel kan je onderaan op het mapje drukken om de gegevens in een map naar keuze te zetten. Druk op OK en de rest gebeurt vanzelf.

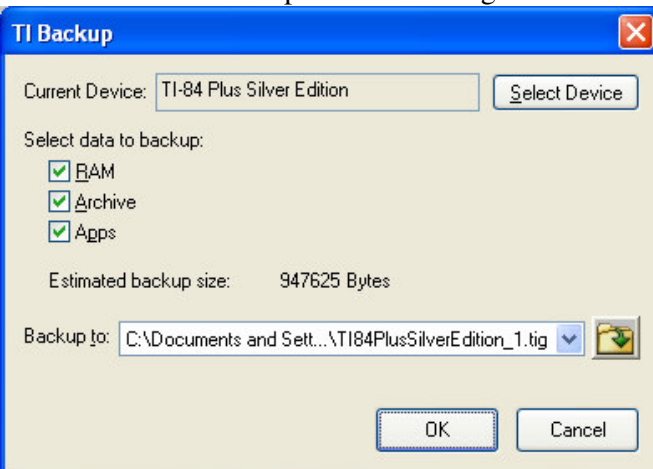

## **Alle gegevens weer op het rekentoestel zetten**

- Kies in het startvenster voor "Restore".
- Er opent een venster waarin je de back-up kan kiezen die naar de GRM moet gebracht worden. Druk op openen en duid alweer aan wat er precies moet hersteld worden .

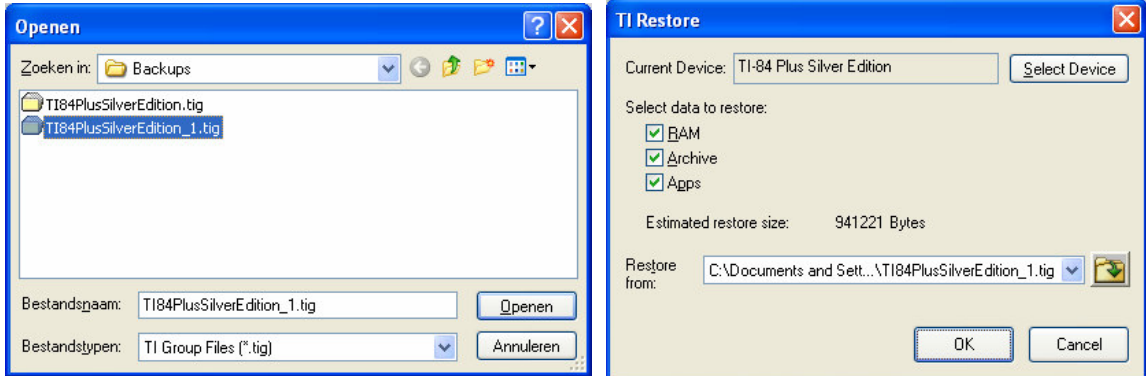

- RAM: het werkgeheugen (programma's, constanten, lijsten, enzovoort)
- Archive: alle programma's die in het archief zitten (aangeduid door een sterretje)
- Apps: alle toepassingen, te vinden onder de "APPS"-knop
- Druk tenslotte op OK. De rest gebeurt vanzelf.

### **Bestanden van pc naar rekentoestel brengen en omgekeerd**

Via de website van Texas Instruments (zie hierboven) kan je allerlei toepassingen downloaden. Ook kan je programma's downloaden, o.a. op http://wiskunde.classy.be. Op deze site vind je bij "links" ook een link naar een website waarop meer te vinden is. Verder is het natuurlijk altijd mogelijk om met collega's of leerlingen bestanden uit te wisselen.

### **Bestanden kopiëren**

 $\frac{1}{2}$  . Klik in het startscherm van TI Connect op TIDeviceExplorer. Je krijgt nu de structuur van jouw rekentoestel te zien. Door op  $\text{+}$  te klikken voor één van de items krijg je de lijst van alles dat reeds opgeslagen is.

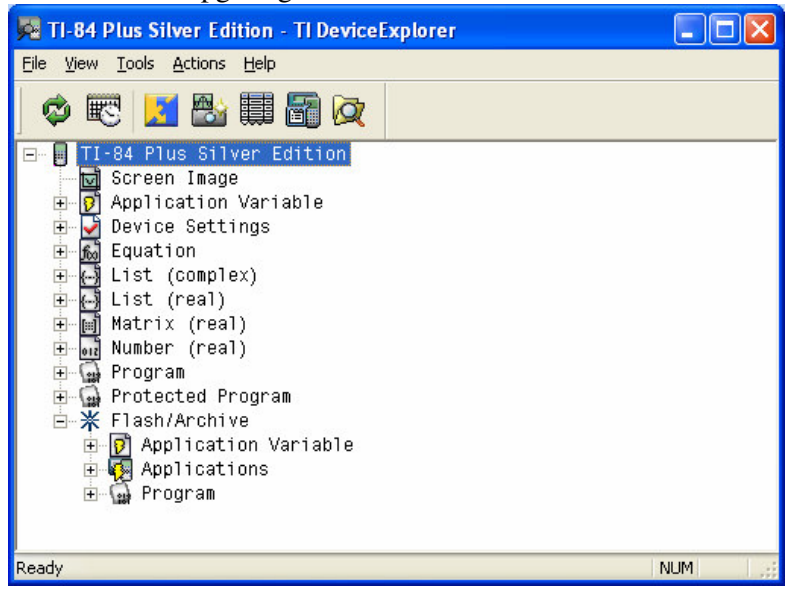

Annelies Droessaert 14

- Open nu de map op jouw pc (via start, mijn documenten, …) waarin de bestanden staan die op het rekentoestel moeten komen of omgekeerd bestanden die op de pc moeten komen.
- Selecteer een bestand en versleep het van het rekentoestel naar de pc of omgekeerd.

## **Bestanden verwijderen**

Ook via de computer kunnen bestanden gewist worden.

- Open daarvoor eveneens TIDeviceExplorer.  $\frac{1}{2}$
- Duid het bestand aan en druk op delete. ÷,

### **Schermafdrukken maken**

Druk op TIScreenCapture in het basisscherm en zorg zoals altijd dat jouw GRM aan staat.  $\blacksquare$ 

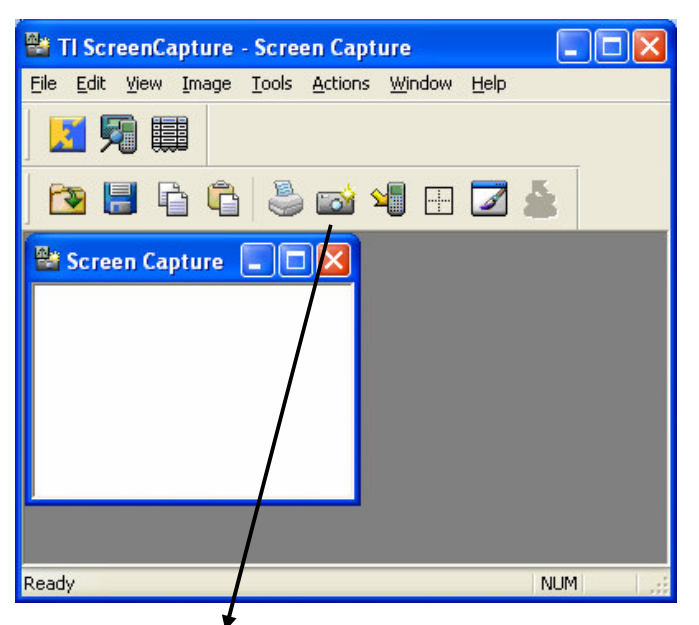

- Klik op het fototoestel om jouw scherm te "fotograferen".  $\blacksquare$
- Het scherm verschijnt.  $\blacksquare$
- Verder kan je dan handig gebruik maken van de knoppen bovenaan.  $\equiv$

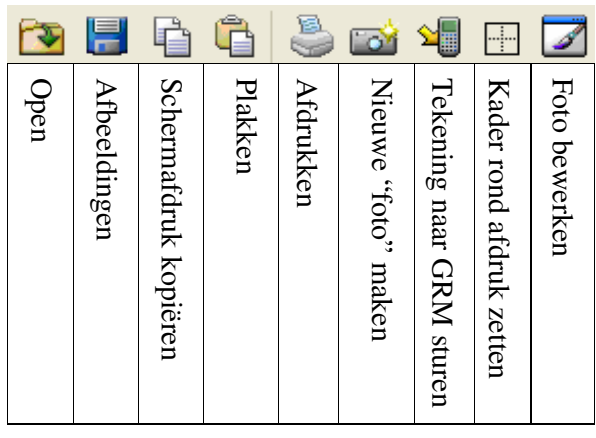

## **Handige toepassing**

Als je wil controleren of leerlingen wel degelijk hun Windowinstellingen aangepast hebben, kan je een leeg venster invoegen. Zij moeten dan aanvullen wat ze intypen.

- Druk op **WINDOW** op het rekentoestel.  $\blacksquare$
- Druk op het fototoestel in TIScreenCapture.  $\blacksquare$

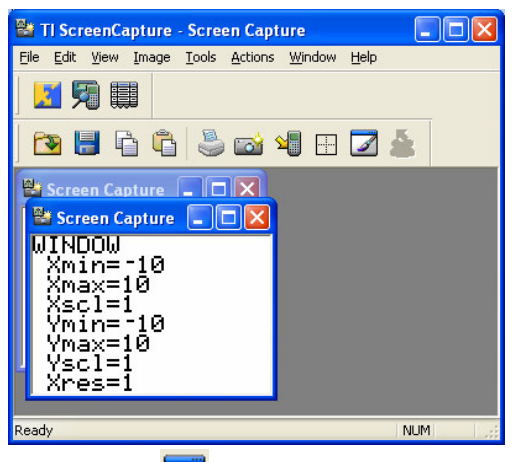

- Druk op  $\boxed{\triangle}$  $\frac{1}{2}$
- Eerst moet je de afbeelding opslaan. Geef dus een naam in, bv. "window". L,
- Druk op [ENTER].
- Het venster opent nu in Paint.  $\frac{1}{2}$

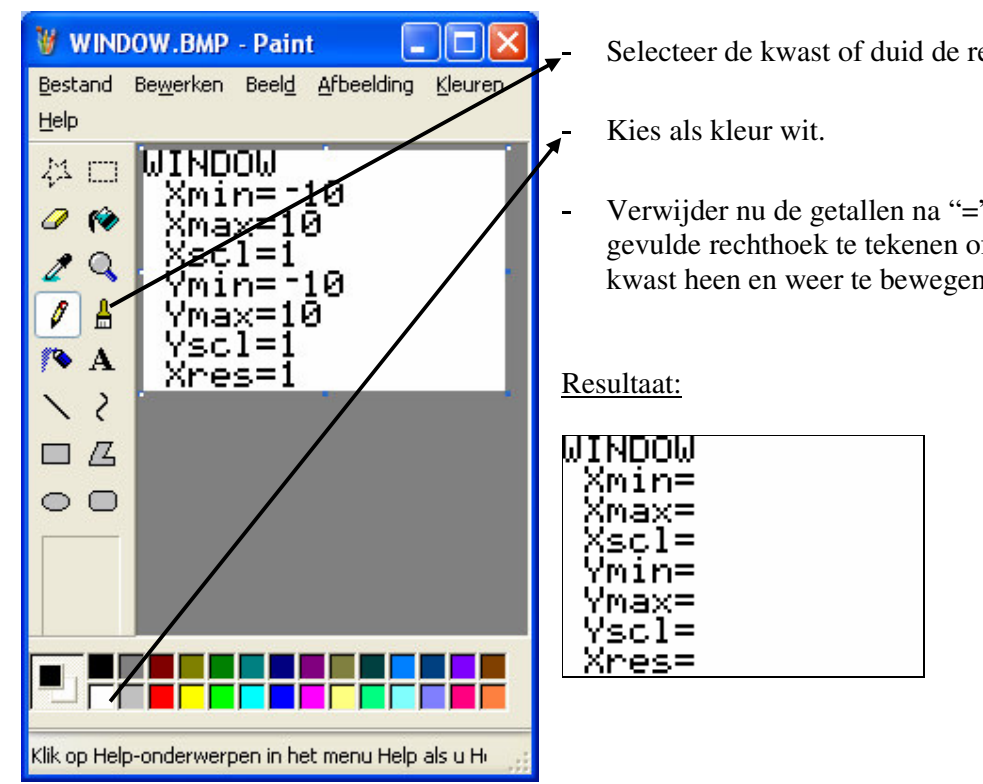

Selecteer de kwast of duid de rechthoek aan.

Verwijder nu de getallen na "=" door een gevulde rechthoek te tekenen of door met de kwast heen en weer te bewegen.